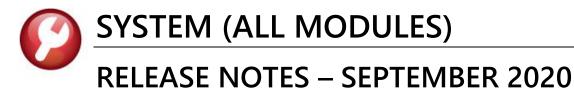

This document explains new product enhancements added to the ADMINS Unified Community (AUC) for Windows SYSTEM LIBRARY.

#### CONTENTS

| 1 | CHAI | NGES TO EMAIL PROVIDERS                             | . 2 |
|---|------|-----------------------------------------------------|-----|
| 2 | USEF | RS MAY NOW CHANGE / SET AUC PASSWORDS [ENHANCEMENT] | . 2 |
|   | 2.1  | New Message on Password Errors [Enhancement]        |     |
| 3 | QUIC | CK REPORT SELECTOR [ENHANCEMENT]                    |     |
| 4 |      | IN SCREEN SUPPORT INFO TAB [ENHANCEMENT]            |     |
|   | 4.1  | [Join Go To Meeting]                                | . 5 |
|   | 4.2  | [ADMINS Website]                                    | . 5 |
|   | 4.3  | [Send E-Mail to Support]                            | . 6 |
| 5 | SOFT | IWARE UPDATE COMPLETION NOTICE [ENHANCEMENT]        | . 7 |
| 6 | HELP | PREFERENCE LIBRARY                                  | . 8 |
|   | 6.1  | Accounts Payable                                    | . 8 |
|   | 6.2  | Human Resources                                     | . 8 |
|   | 6.3  | Ledgers                                             | . 8 |
|   | 6.4  | Motor Vehicle Excise                                | . 8 |
|   | 6.5  | Property Tax                                        | . 8 |
|   | 6.6  | Purchase Orders                                     | . 9 |
|   | 6.7  | Revenue Collections & Tax Title                     | . 9 |
|   | 6.8  | System                                              | . 9 |
|   |      |                                                     |     |

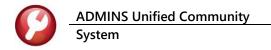

# **1 CHANGES TO EMAIL PROVIDERS**

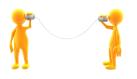

**ADMINS** offers many **"paperless"** office features that rely on email to send notifications to approvers. If making a major change, such as an email service change, or transitioning to a new server, please contact <u>support@admins.com</u> in advance to ensure that the many processes that use email will continue to work as expected.

# 2 USERS MAY NOW CHANGE / SET AUC PASSWORDS [Enhancement]

**ADMINS** added a **[Reset Password]** button on the login screen that allows users to reset their own **AUC** passwords. The feature requires an email address on the user profile for the user account.

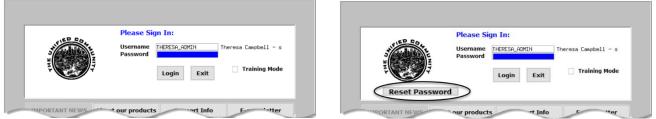

Figure 1 Before and After – the new Reset Password button on the login screen

| Reset Passw                                                                             | Please Sign In:<br>Username THERESA_ADMIN Theresa Campbell - s<br>Password Login Exit Training Mode | <ul> <li>Use this feature if the password is forgotten.</li> <li>1. Click the <b>Reset Password</b> button to initiate setting a new password.</li> </ul> |
|-----------------------------------------------------------------------------------------|----------------------------------------------------------------------------------------------------|----------------------------------------------------------------------------------------------------|
|                                                                                         | ADMINS Unified Community - Please Sign In                                                           | <ol> <li>Click [Yes] to the "You have elected<br/>to Reset your password do you<br/>want to Continue?" prompt.</li> </ol>                                 |
| A Quarterly software upo<br>click on the links below to<br>June<br>GL<br>AP<br>PO<br>HR | You have elected to Reset your password do you want to C                                            |                                                                                                    |

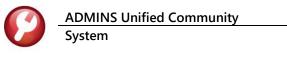

Figure 2 Set up email addresses for AUC users

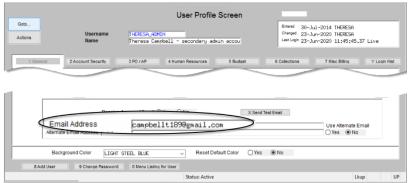

The email will be sent to the email address on the contact tab of the user profile table. The prompt will show which email address will be used. Check the email account for the new password for **AUC**.

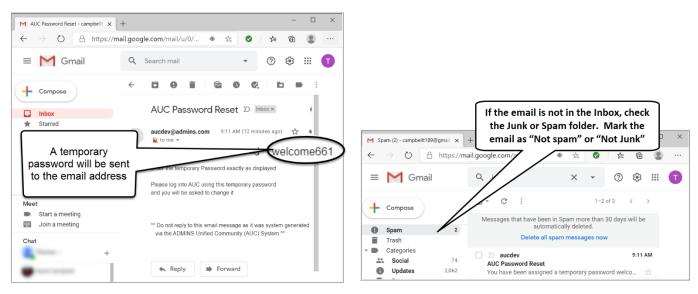

Figure 3 Sample email sent with temporary password

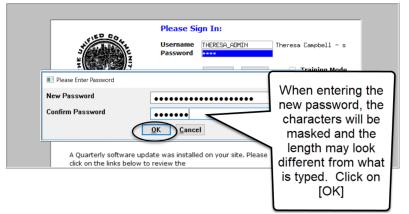

If the email is not found in the inbox, check the spam or junk folder. Use the password in the email exactly as shown (case sensitive). The system will immediately prompt for a new password.

Type a new password and confirm the new password.

Figure 4 Entering a new password

ADMINS Unified Community System

|                            |                                                | User Profile Lo                               | gin History |                                                                             |              |
|----------------------------|------------------------------------------------|-----------------------------------------------|-------------|-----------------------------------------------------------------------------|--------------|
| ctions                     | <br>ername <mark>THERESA.</mark><br>me Theresa | <mark>ADMIN</mark><br>Campbell - secondary ad | uin accou   | Entered 30-Ju1-2014<br>Changed 23-Jun-2020<br>Last Login 23-Jun-2020 11:45: | :45.37 Live  |
| 1 General                  | Security 3 PO / AP                             | 4 Human Resources                             | 5 Budget    | 6 Collections 7 Misc B                                                      | Y Login Hist |
|                            | Login Type                                     |                                               |             |                                                                             |              |
|                            | User Requested Passwor                         | rd Reset                                      |             |                                                                             |              |
| 23-Jun-2020                |                                                |                                               | -           |                                                                             |              |
|                            | User Requested Passwor                         |                                               | -           |                                                                             |              |
|                            | User Requested Passwor                         | d Keset                                       | -           |                                                                             |              |
| 23-Jun-2020<br>23-Jun-2020 |                                                |                                               | -           |                                                                             |              |
|                            | Live<br>User Requested Passwor                 | d Pearst                                      | 4           |                                                                             |              |
| 23-Jun-2020<br>23-Jun-2020 |                                                | u Keset                                       | 4           |                                                                             |              |
| 23-Jun-2020<br>23-Jun-2020 |                                                |                                               | -           |                                                                             |              |
|                            |                                                |                                               | -           |                                                                             |              |
| 18-Mar-2020                |                                                |                                               |             |                                                                             |              |

The super-user on the site may view the User Profile ▶ [Y Login History] tab to see logon and password reset activity.

Figure 5 Login History Screen for super-users

If the user profile does not have an email set up, the system will display this message. Contact the super user on your site or **ADMINS** to add an email address to the user profile.

If no email should be associated with the username, contact <u>support@admins.com</u> to reset the password.

| ADMINS                                                               | ADMINS Unified Community - Please Sign In                                           |   |  |  |  |
|----------------------------------------------------------------------|-------------------------------------------------------------------------------------|---|--|--|--|
| 8                                                                    | Password cannot be reset as your user profile doesnt have an email<br>address setup |   |  |  |  |
| Contact Support to reset your password and update your email address |                                                                                     |   |  |  |  |
|                                                                      | ОК                                                                                  | ] |  |  |  |

[ADM-AUC-SY-8130]

### 2.1 New Message on Password Errors [Enhancement]

**ADMINS** changed the invalid password message to reflect the availability of the Reset Password button and to let users know that they may try again after five minutes.

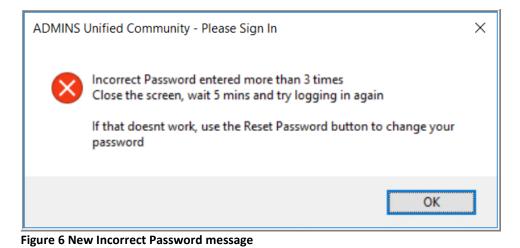

[ADM-AUC-SY-8159]

# **3 QUICK REPORT SELECTOR [Enhancement]**

The Quick Report/Task Selector button is in the toolbar on all AUC screens. This feature allows a user to run any report in AUC quickly from any module instead of going to the report library for each module. Read SY–117 Quick Report Selector in the Help Reference Library for details on how to use this feature.

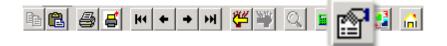

[ADM-AUC-DOC-183]

# 4 LOGIN SCREEN SUPPORT INFO TAB [Enhancement]

Many users only use this screen to  $\log in - but$  there are other features available. Click on the **[Support Info]** tab. There are 3 buttons on this screen to easily join a **Go To Meeting**, access the **ADMINS** website or email **ADMINS** support.

## 4.1 [Join Go To Meeting]

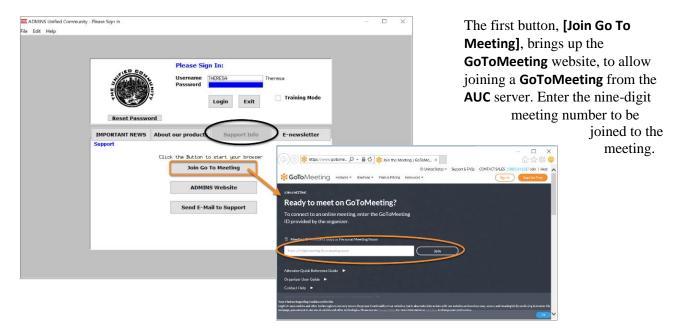

# 4.2 [ADMINS Website]

The second button will bring up the **ADMINS** website home screen. Access news, release notes, webinars, and selected help documents here.

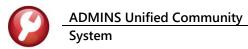

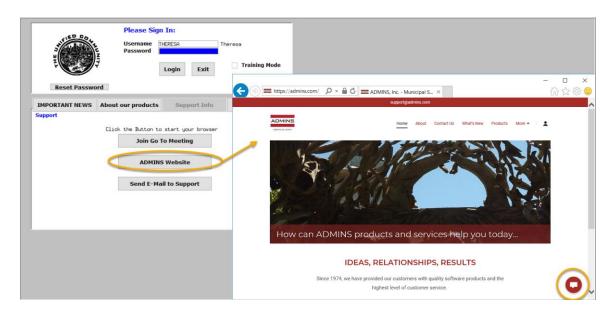

### 4.3 [Send E-Mail to Support]

The third button opens the **ADMINS "Contact Us"** page to instantly send an email to **ADMINS** support. Every page on the website has the button to allow emailing support instantly.

| Please Sign In:<br>Username<br>Password<br>Login Exit                                                                                                    | heresa<br>Training Mode<br>Training Mode                                                                                                    | act Us JADMINS, inc. × ① ①                              |
|----------------------------------------------------------------------------------------------------|----------------------------------------------------------------------------------------------------|---------------------------------------------------------|
| IMPORTANT NEWS       About our product       Support Info         Support       Click the Button to start your browser       Join Go To Meeting         ADMINS Website       Send E-Mail to Support         Send E-Mail to Support       Send E-Mail to Support | ADMINS, Inc.<br>Hit Let us know how we can help an<br>we'll respond shortly. For the best<br>response, include a phone number i<br>the message.<br>Name*<br>Email*<br>How can we help?* | Here About <u>Contact Us</u> What's New Products More 1 |

[ADM-AUC-SY-8154]

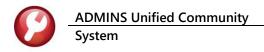

# 5 SOFTWARE UPDATE COMPLETION NOTICE [Enhancement]

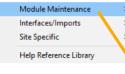

ADMINS added a new notice to be sent on completion of the quarterly software update. To receive the notice, add email addresses to the SWDONE email distribution list.

Select Module Maintenance Email Distribution Lists SWDONE

Click on **[1 Add Email]** to select from the lookup or add an "at home" email address via the **[Add New Email Address]** button. Software updates are performed on the weekend; as such, it may be useful to receive notice of completion at one's "home" email address rather than a work email address. Consult **<u>SY-150 Email Distribution</u> <u>Lists</u>** for detailed information on how to maintain Email Distribution Lists.

| Actions      | Distribution Code | DNE Software Update Complete                | System Defaul                             | t Distribution List |
|--------------|-------------------|---------------------------------------------|-------------------------------------------|---------------------|
|              | User Name         | Full Name                                   | Email Address                             | Status 🔨            |
|              | JPDEV4            | Mupdev4 [Anthea]                            | support@admins.com                        | Active              |
| 1 Add Email  | HERESA_ADMIN      | Theresa Campbell - secondary ad             | campbellt1890gmail.com                    | Active              |
|              | Active Email      | Addresses                                   |                                           |                     |
| Remove Email |                   |                                             |                                           |                     |
|              | User              | Description                                 | Email                                     |                     |
|              | ACCOUNTING        | Accounting<br>ADMINS TRAINING ACCOUNT #     | accounts@admins.com                       |                     |
|              | ADMTEST_4         | ADMINS IRAINING ACCOUNT #4<br>Anthea Dimond | 4 theresa@admins.com<br>anthea@admins.com |                     |
|              | AUCBATCH          | aucbatch ACCOUNT                            | anthea@admins.com<br>aucauto@admins.com   |                     |
|              | BD                | Bill Davis                                  | bd@admins.com                             |                     |
|              | DAGFINN           | Dagfinn Saether                             | dagfinn@admins.com                        |                     |
|              | DIMOND            | Anthea Dimond (alternate)                   | anthea@admins.com                         |                     |
|              | MORROW            | Jeff Morrow                                 | imorrow@admins.com                        |                     |
|              | L. NN             | LuAnn Moore                                 | luann@admins.com                          |                     |
|              | LUANN ADMIN       | LuAnn Moore - Administrat                   |                                           |                     |
|              | MIKE              | Mike Tuthill                                | mike@admins.com                           |                     |
|              | MOORE             | LuAnn Moore                                 | luann@admins.com                          |                     |
|              | MUPDEV            | ADMINS, Inc.                                | aucauto@admins.com                        |                     |
|              | MUPDEV1           | ADMINS, Inc. [Support]                      | support@admins.com                        |                     |
|              | MUPDEV2           | ADMINS, Inc. [LuAnn]                        | support@admins.com                        |                     |
|              | MUPDEV3           | ADMINS, Inc. [Paul]                         | support@admins.com                        |                     |
|              | MUPDEV5           | MUPDEVS ETHERESA CAMPBELL                   |                                           |                     |
|              | MUPDEV6           | MUPDEV6                                     | support@admins.com                        |                     |
|              | MUPDEV7           | MUPDEV7 [Wendy]                             | support@admins.com                        |                     |

Email Distribution Lists

Email Users

Figure 7 Update the SWDONE email distribution list as needed

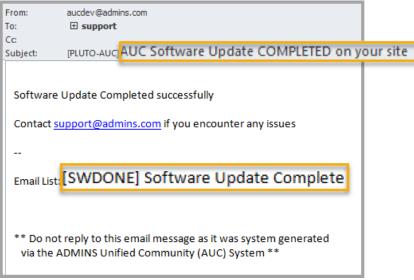

Figure 8 Sample email message notice that the software update is complete

[ADM-AUC-SY-8151]

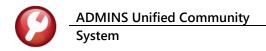

## 6 HELP REFERENCE LIBRARY

In addition to the following new or updated documents added to the Help Reference Library, the **"SYSTEM"** sections of each library were standardized for the help documents that are not specific to the module. See the "SYSTEM" bullet below for an example.

### 6.1 Accounts Payable

| ٠ | Top Level           | AP–100 Help Documents Index        | [Updated] |
|---|---------------------|------------------------------------|-----------|
| • | QUERIES             | AP–490 Warrant History             | [Updated] |
| • | YEAR END PROCESSING | AP-710 1099 Processing             | [Updated] |
| • | INTERFACES/IMPORTS  | AP–980 Upload Vouchers–Spreadsheet | [Updated] |

#### 6.2 Human Resources

| ٠ | Top Level           | HR-100 HELP DOCUMENTS INDEX                 | [Updated] |
|---|---------------------|---------------------------------------------|-----------|
| ٠ | PAYROLL PROCESSING  | HR–345 Import Timesheets from a Spreadsheet | [Updated] |
| ٠ | SPECIAL PROCESSING  | HR–490 Billing and Invoicing                | [Updated] |
| ٠ | YEAR END PROCESSING | HR–620 W2 Processing                        | [New]     |
|   |                     | HR–635 Email W2s, 1095Cs, 1099Rs            | [New]     |

#### 6.3 Ledgers

| ٠ | TOP LEVEL           | GL–100 Finance User Help Documents Index               | [Updated] |
|---|---------------------|--------------------------------------------------------|-----------|
| ٠ | ACCOUNT MAINTENANCE | GL–140 Upload Chart of Accounts/Copy Accounts Changing | [Updated] |
| ٠ |                     | GL–245 Dormant Accounts                                | [New]     |
| ٠ | SITE SPECIFIC       | GL–940 Middletown BOE, Year-End Grant Roll Forward     | [Updated] |

#### 6.4 Motor Vehicle Excise

| •  | SITE SPECIFIC  | ME–250 Cranston, RI Motor Vehicle Excise Tax Billing | [Updated] |
|----|----------------|------------------------------------------------------|-----------|
| 6. | 5 Property Tax |                                                      |           |

| ٠ | TOP LEVEL | RE–100 Property Tax Help Documents Index | [Updated] |
|---|-----------|------------------------------------------|-----------|
|---|-----------|------------------------------------------|-----------|

### 6.6 Purchase Orders

| • | TOP LEVEL           | PO–100 Help Documents Index               | [Updated] |
|---|---------------------|-------------------------------------------|-----------|
| • | YEAR END PROCESSING | PO–790 Turn off Access to Purchase Orders | [Updated] |

### 6.7 Revenue Collections & Tax Title

| • | TOP LEVEL     | RC–100 Revenue Collections Help Documents Index  | [Updated] |
|---|---------------|--------------------------------------------------|-----------|
| ٠ | SITE SPECIFIC | RC–1750 Cranston, RI Tax Account Status          | [Updated] |
|   |               | RC–1775 Cranston, RI Remove Old Tax Year Process | [Updated] |

### 6.8 System

These documents were added to all the modules:

| • | SYSTEM | SY–117 Quick Report Selector | [New] |
|---|--------|------------------------------|-------|
|   |        | SY–145 Reset Password        | [New] |